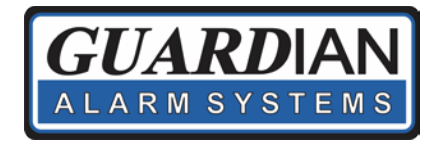

## Adding a Video System to the Guardian Video App

А, CAMERA

- 1. Start by downloading the iDMSS Lite app from the Apple or gDMSS Lite Google Play store, or from the Guardian Alarm website: <http://simplyguardian.com/customercare>
	- a. \*\* Important Do Not use the HD app!
- 2. Open the App and press the "Camera" Icon.
- 3. On the "Live Preview" Screen, press the "Menu" in the top left corner:
- 4. Select "Device Manager" from the Menu.
- 5. Press the "+" in the top right corner.
- 6. Select "Wire Device."
- 
- 7. Select "P2P" or "IP/Domain" (Guardian will provide you with this information):
- 8. Fill in this required information:
	- a. Name (Any name for your property. Customer Preference):
		- i. Address (Only used if IP/Domain was selected in Step 7 above, Provided by Guardian):
		- ii. Port (Only used if IP/Domain was selected in Step 7 above, Provided by Guardian):
	- b. SN (Used if P2P was selected in Step 7 above, Provided by Guardian or by Scanning QR Code):
	- c. User Name (Provided by Guardian):
	- d. Password (Provided by Guardian):
- 9. Press "Start Live Preview" to save your settings.
- 10. When you open the app, to start the Live preview of your cameras, select the camera icon in the top left, and then select the system name defined in 8a above.

园 \* 間 響 "空 ⊿ 67% m 1:09 PM **Live Preview**  $\mathbf{r}$ 

\_\_\_\_\_\_\_\_\_\_\_\_\_\_\_\_\_\_\_\_\_\_\_\_\_\_

\_\_\_\_\_\_\_\_\_\_\_\_\_\_\_\_\_\_\_\_\_\_\_\_\_\_

\_\_\_\_\_\_\_\_\_\_\_\_\_\_\_\_\_\_\_\_\_\_\_\_\_\_

**[www.simplyguardian.com](http://www.simplyguardian.com/) Office: 318-688-4698**

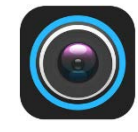

**an \* Ri@ '空 』 67% 自 1:09 P** 

**Live Preview** 

Device Manager +

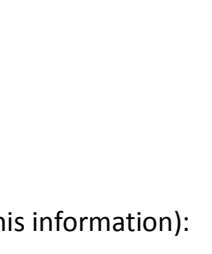

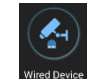